## **How to Check and Respond If any Query Receives From the Bank Regarding LC Application/LC Amendment?**

## **Step 1: Follow the below steps on iTrade**

- Select "**Recent Notifications from Bank (To check the latest status of transaction, please click on the System ID) "** on the home page or click on **"HOME"**
- Select **" System ID "** to open query receives from the Bank

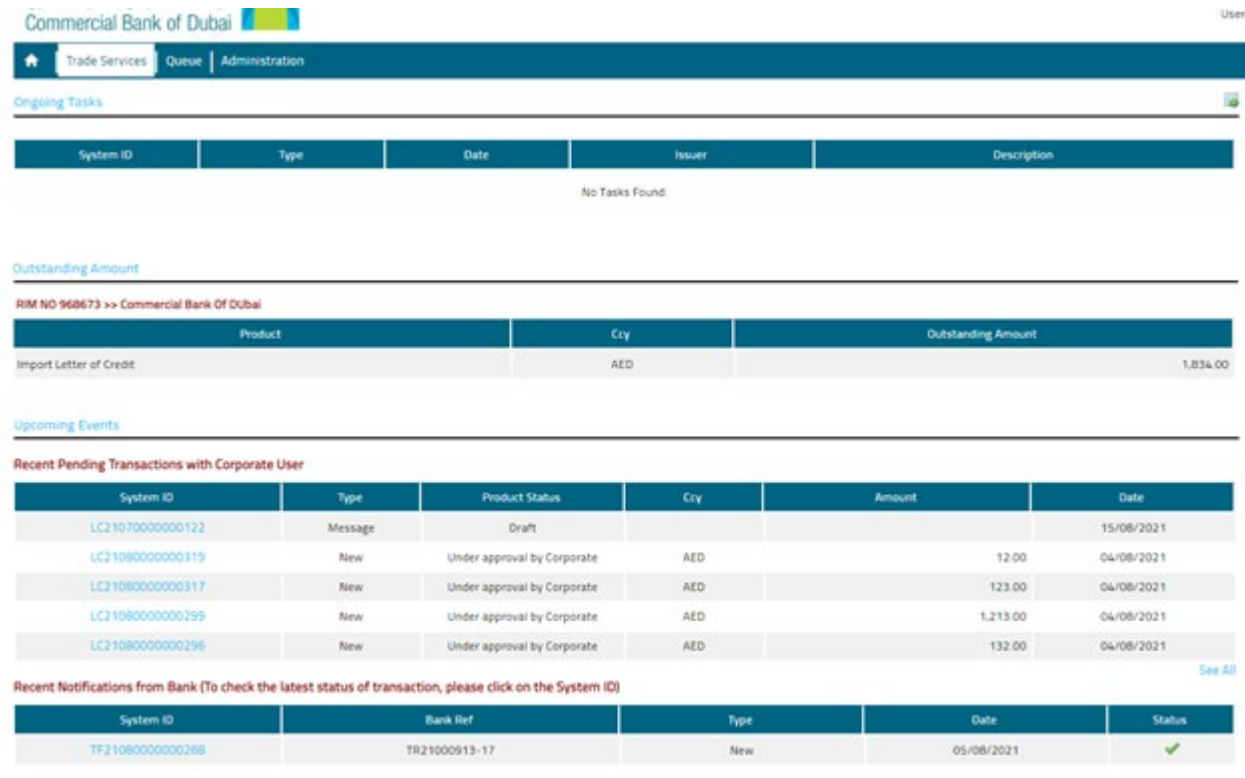

## **Step 2: Responding to query receives from the Bank**

• After a particular **"System ID"** to be responded is selected then click on **" Initiate a correspondence message to the Bank"**

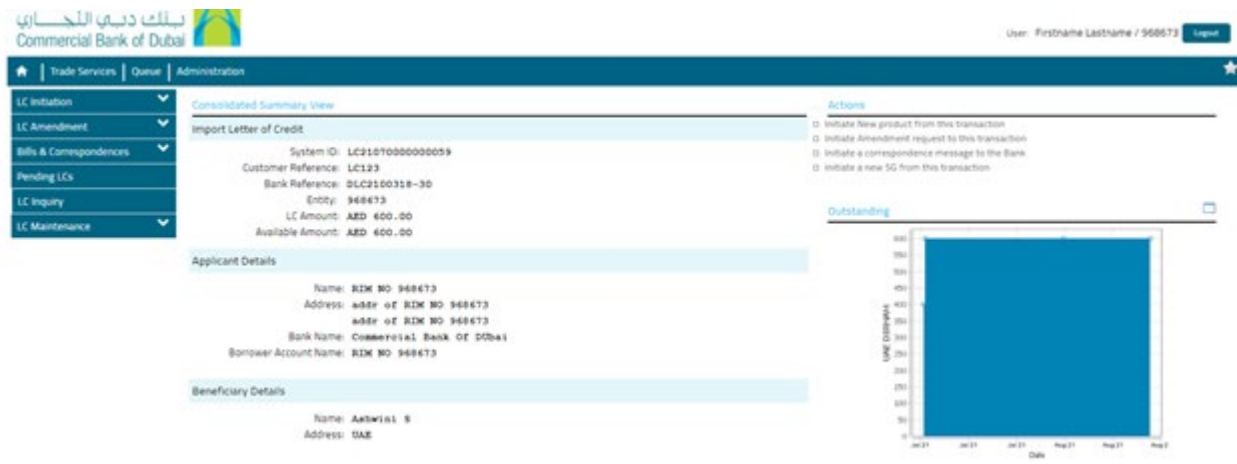

- Click on **"Message type "** then choose **"correspondence"**
- Click on **"Free Format Message"** then provide all requested information also use the **"Add a file"** to attach any files if required.
- Click on **"Submit"** once the request is processed then LC application or LC amendment copies and debit advices will be available under **" LC Inquiry"** to download

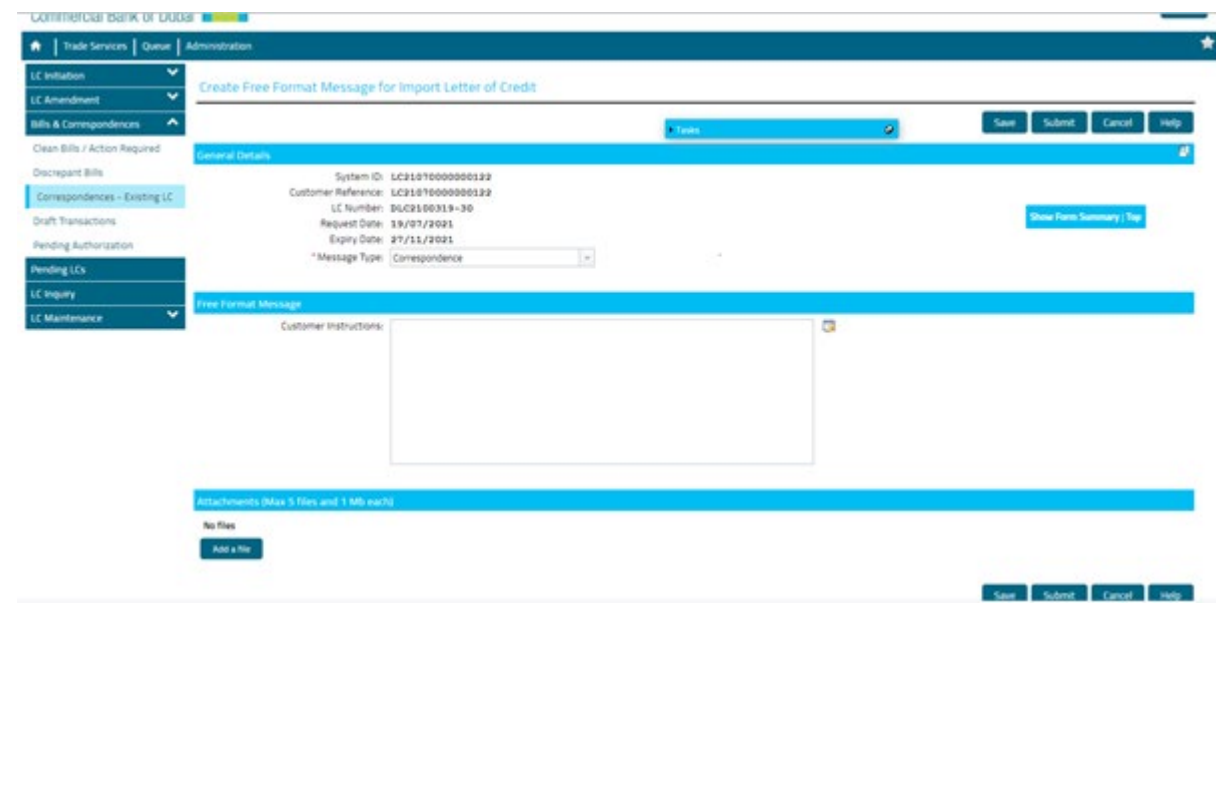